## **ACTIVITE PHOTO NUMERIQUE AVEC GIMP**

## **Partie A : le codage des couleurs**

- 1. Citer plusieurs formats d'images et préciser l'extension associée.
- 2. Ouvrir le fichier image donné avec le logiciel *Gimp*.

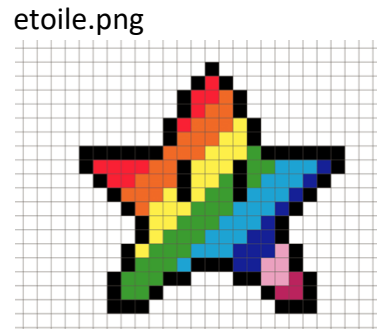

3. Aller dans le menu *Outils* de *Gimp* et sélectionner *Pipette à couleurs*. Le pointeur de la souris est alors une pipette. En pressant les touches *Maj*, *Shift* et en cliquant dans l'image en même temps, une fenêtre d'information s'ouvre donnant les intensités de rouge, vert et bleu du pixel sélectionné.

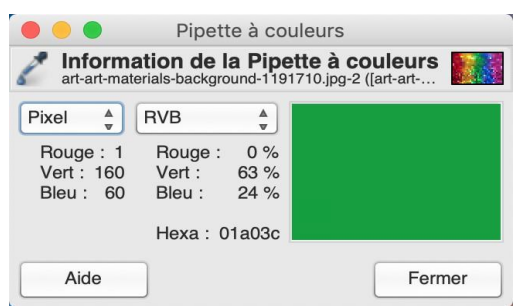

Compléter le tableau en plaçant la pipette sur le carré indiqué dans la première colonne :

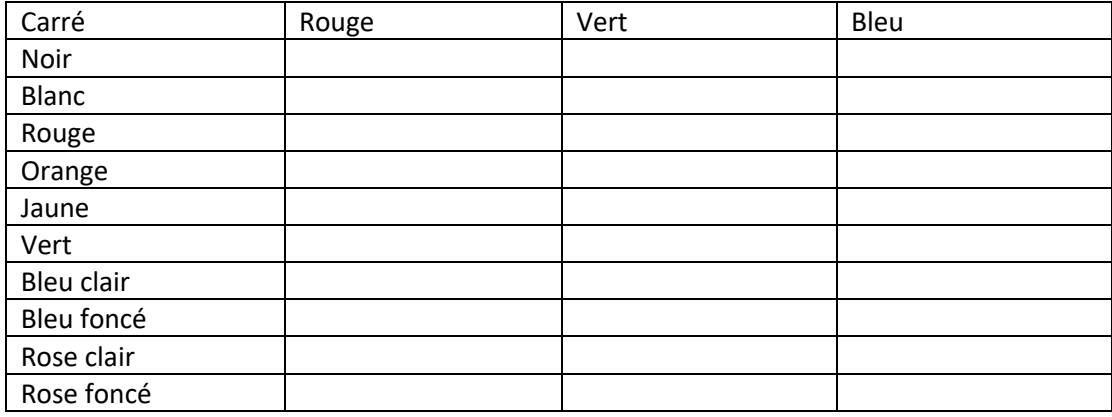

## **Partie B : traitement de l'image**

1°) Ouvrir une photo de votre choix dans gimp

2°) Ouvrir le menu *couleurs* puis transformer la photo suivante en cinq photos a,b,c,d et e.

Photo a Modifier la lumière  $\rightarrow$  Aller dans Niveau

Photo **b.** Passer l'image en noir et blanc  $\rightarrow$  Aller dans saturation

Photo c. Teindre l'image en bleu de manière unie > Aller colorier

Photo d. Passer l'image en négatif  $\rightarrow$  Aller dans inverser

Photo  $e$ , Jouer sur les nuances de bleu ou de rouge  $\rightarrow$  Aller dans teinte -chrome